## **Cos'è PagoPA**

**PagoPa** è il nuovo sistema di pagamento, introdotto dal Codice dell'Amministrazione Digitale e dal D.L. 179/2012, che garantisce pagamenti elettronici verso la **pubblica amministrazione** in modo sicuro e affidabile. **Dal 01/07/2020 sarà possibile per legge pagare le tasse universitarie solo con questo sistema di pagamento.** 

## **Procedura di Pagamento per lo studente**

**1. Autenticati** al servizio SOL https://unipg.esse3.cineca.it/Home.do e cliccare sul menu -> SEGRETERIA -> ELENCO TASSE

**2. Seleziona la fattura** che intendi pagare tra l'elenco dei pagamenti non effettuati (riconoscibili dal semaforo rosso) cliccando sul relativo numero a sinistra:

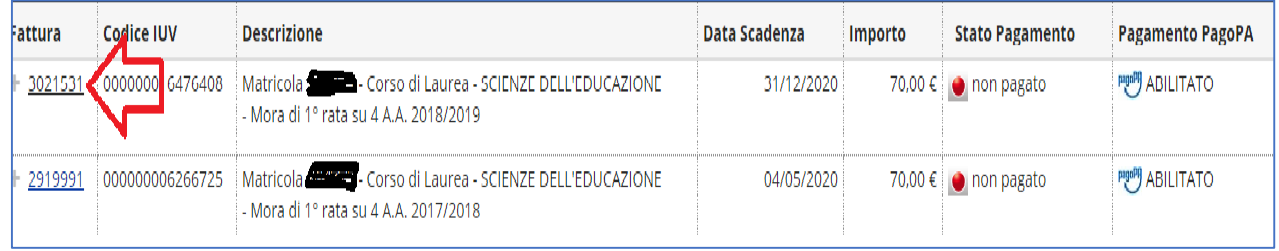

**3.** Sulla pagina "Dettaglio fattura" cliccare sul pulsante rosso "**Paga ora con PagoPA"** (se desideri pagare subito) oppure sul pulsante bianco "**Stampa Avviso pagoPA**" (se vuoi pagare più tardi con avviso).

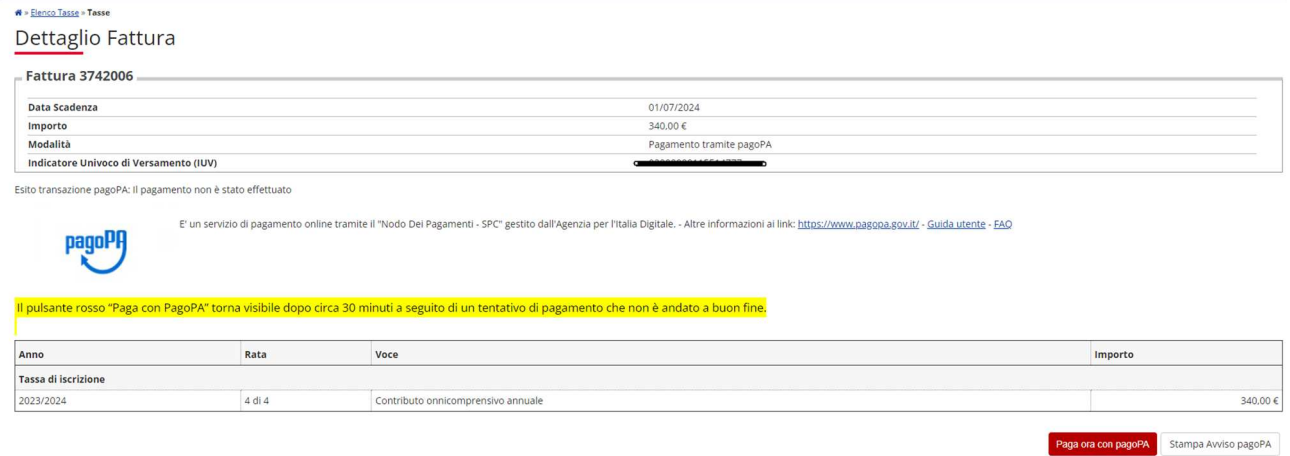

**4.** Se hai scelto "Stampa avviso PagoPA" il sistema ti genera l'avviso di pagamento che potrai effettuare presso Banche, Tabaccherie e altri operatori abilitati a PAGOPA - vedi link https://www.pagopa.gov.it/it/dove-pagare/. E' sempre possibile pagarlo online tramite la propria home banking o utilizzando il servizio di PAGAMENTO di PAGOPA al link https://checkout.pagopa.it/ (per pagare è necessario inserire il codice avviso e codice fiscale dell'ente che trovi all'interno dell'avviso stesso – vedi esempio di bollettino in fondo a questa guida)

Se invece hai scelto "Paga ora con PagoPA " il sistema ti chiede di scegliere una delle due modalità (SPID o mail privata) di ingresso nel portale PagoPA

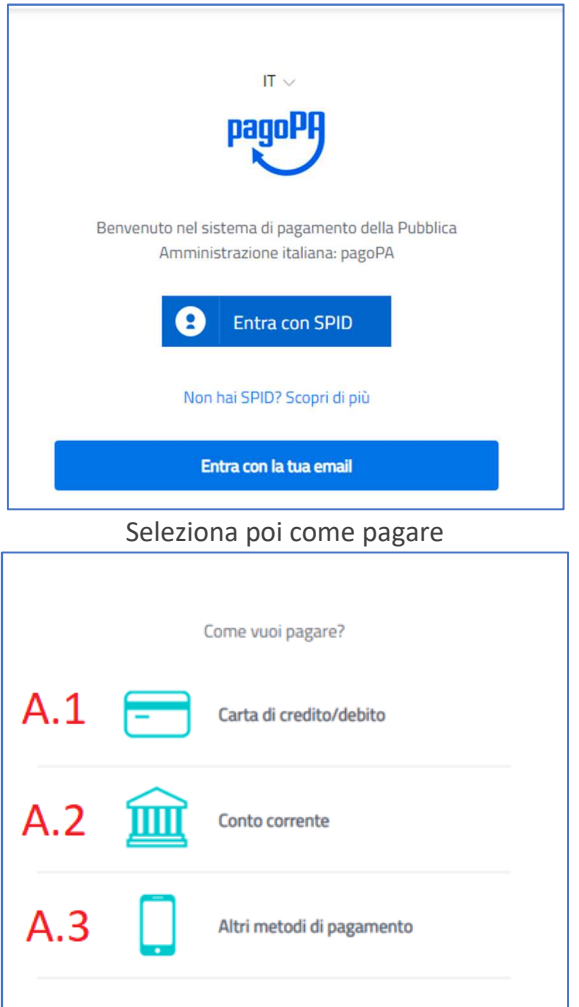

### **A.1 Carta di credito, debito**

Con questa scelta appariranno gli istituti bancari abilitati, selezionando uno qualsiasi tra quelli proposti potrai effettuare il versamento inserendo i dati richiesti della tua carta di credito/debito (si consiglia di prestare attenzione alle condizioni applicate dall'istituto).

Portata a termine la procedura di pagamento sarà inviata alla casella di posta istituzionale una comunicazione relativa all'esito della transazione.

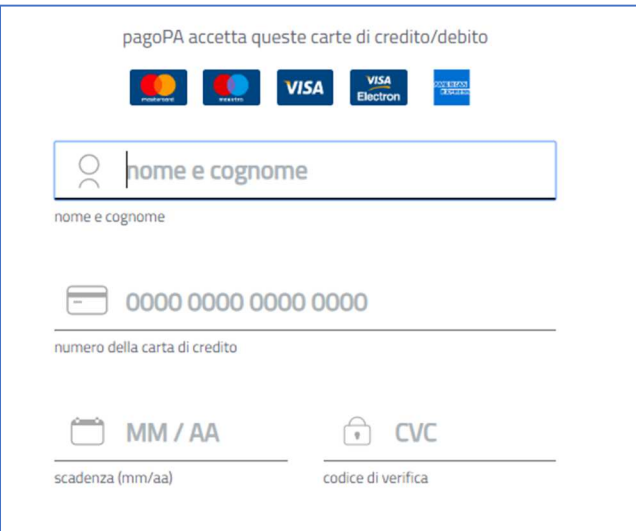

### **A.2 Conto corrente**

Con questa scelta appariranno i PSP (prestatori di servizio di pagamento) disponibili; selezionando uno di essi verrai indirizzato alla pagina web della Banca selezionata, la quale permette di scegliere il servizio di home-banking fornito dall'istituto bancario.

ŕ

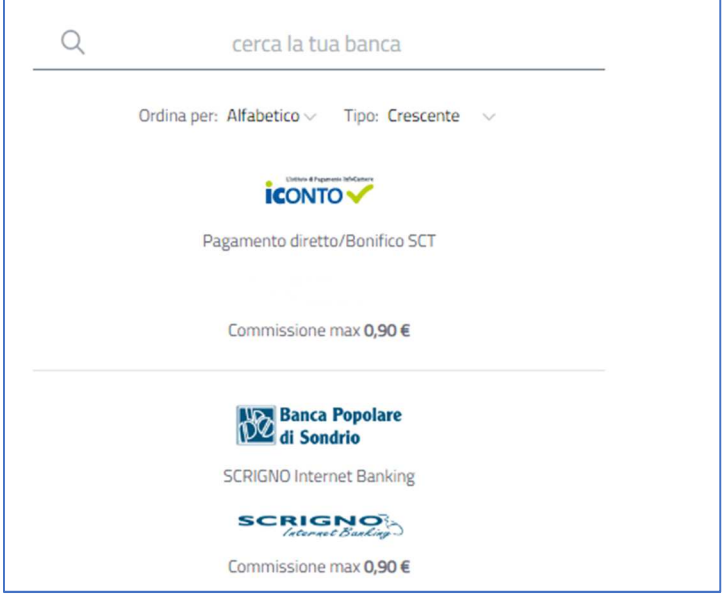

# **A.3 Altre modalità di pagamento** satispay Satispay Paga con satispay Commissione max 0,00 € **iCONTO** Carte Pagamento Commissione max 1.30 € **INTESA RE SNIBIOLO** PayPal **P** PayPal Commissione max 1,50 € **BANCOMAT C PAY** Bancomat Pay

#### Esempio di avviso/bollettino di pagamento

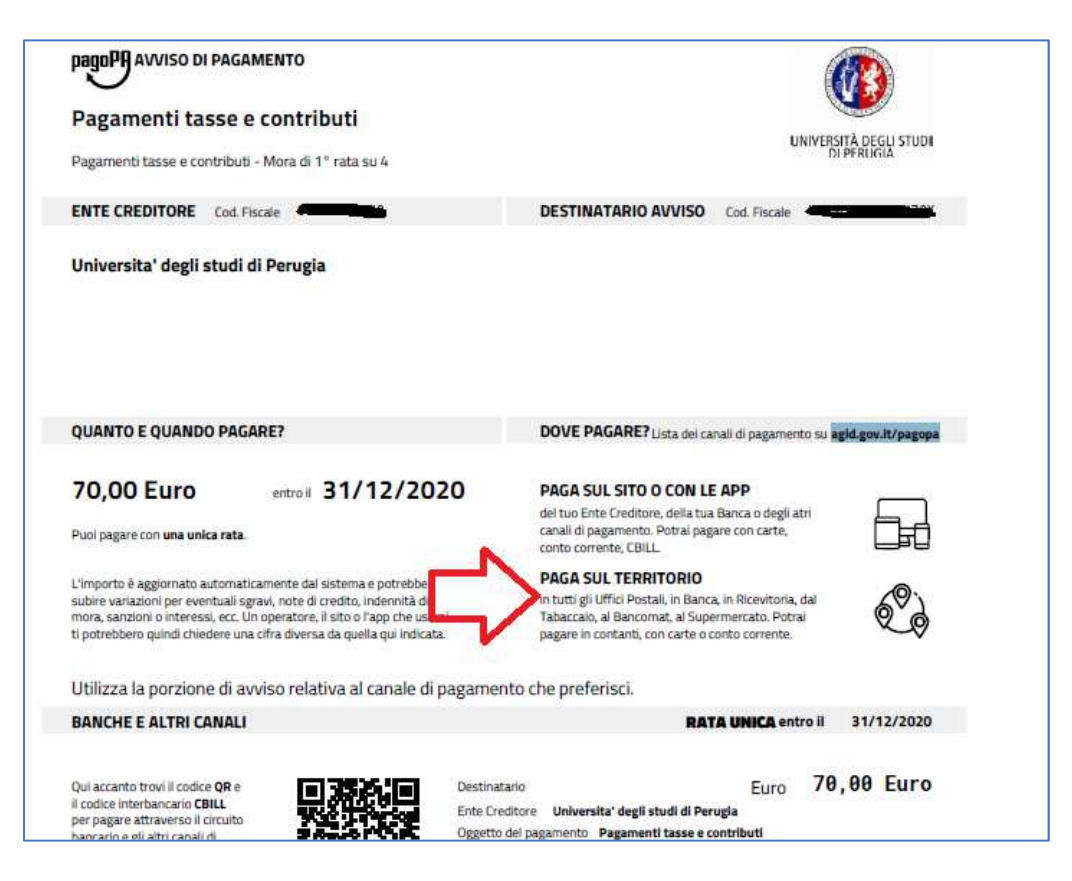